# **Application for National Code & Notification of changes for centralized veterinary medicinal products**

Version 1.1

## **Spanish Agency of Medicines and Medical Devices**

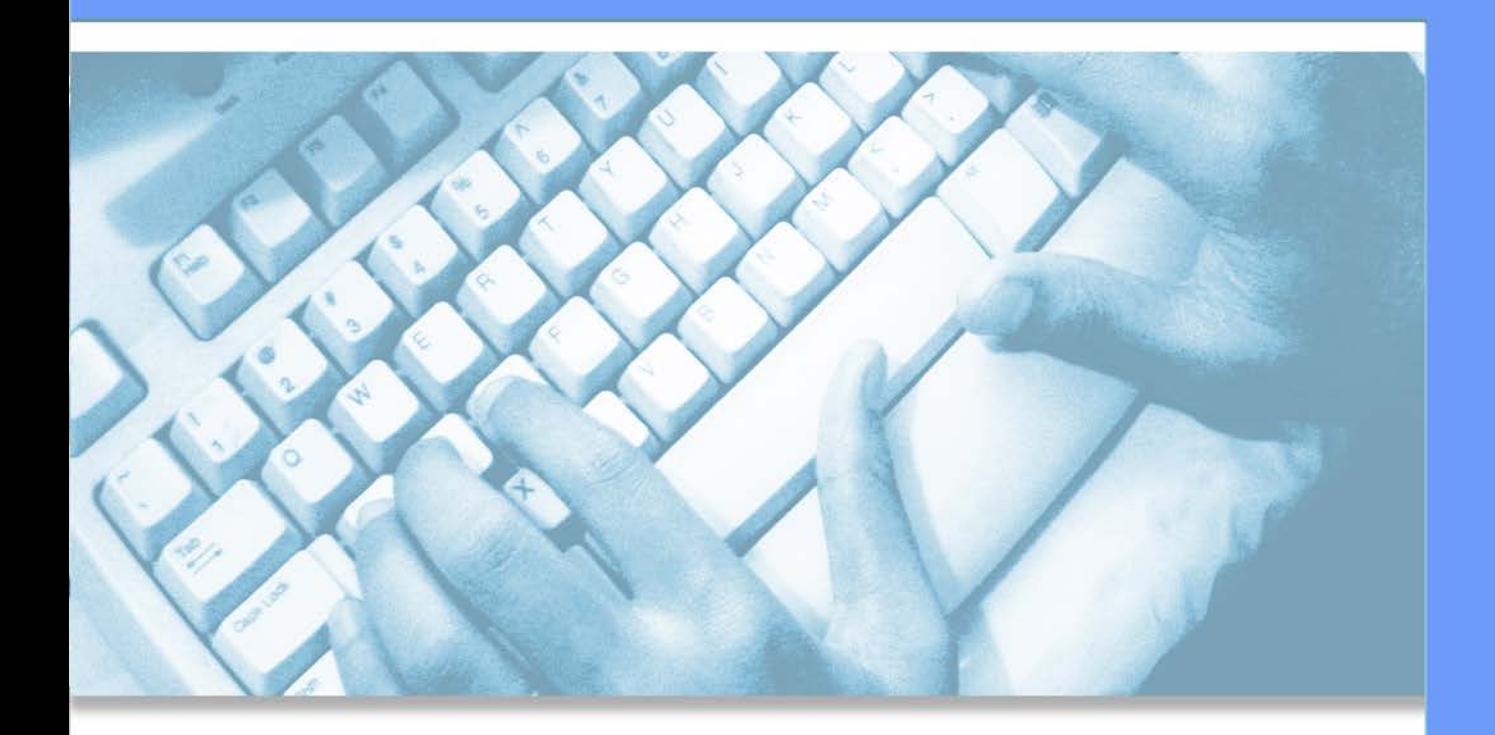

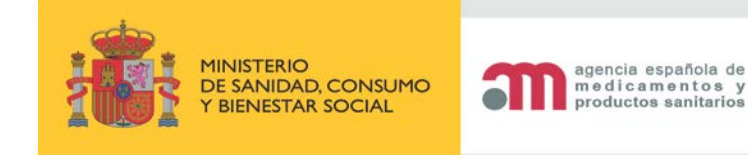

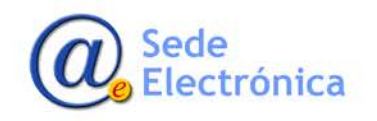

## **SUMMARY**

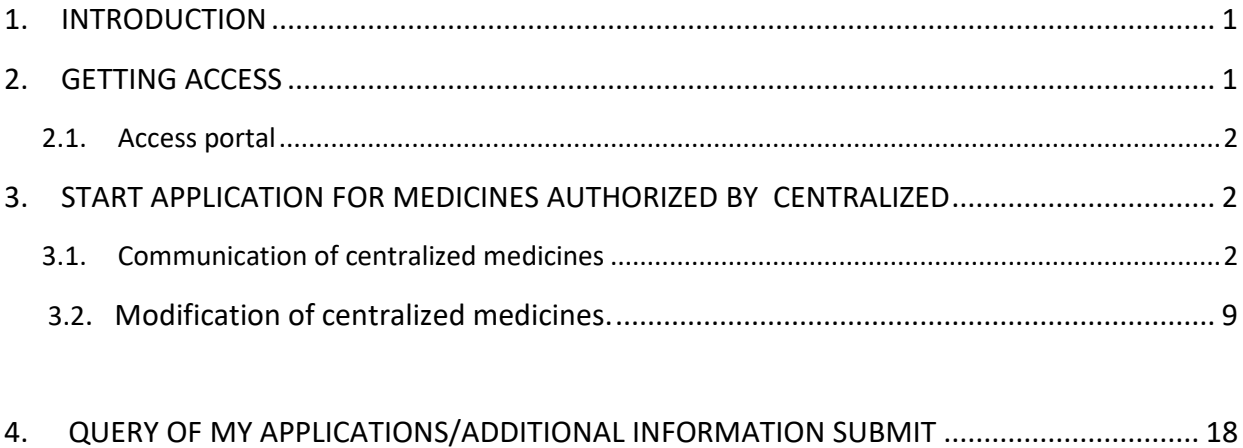

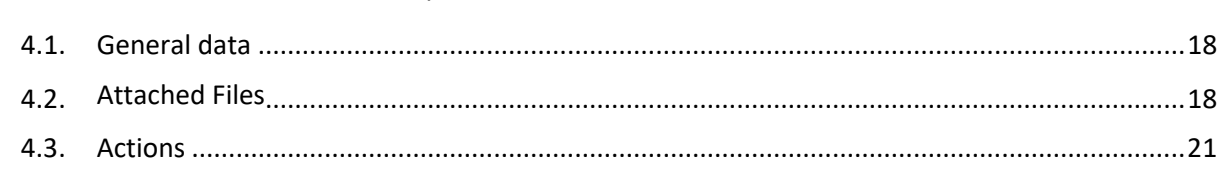

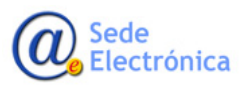

## <span id="page-2-0"></span>**1. INTRODUCTION**

The Spanish Agency of Medicines and Medical Devices (AEMPS) provides the tool "Request National Code and Packaging Material for marketing in Spain" through the application for the registration of veterinary medicinal products (RAEVET II), when the Decision of the European Commission (EC) has been adopted regarding the authorization a veterinary medicinal product (VMP) by a centralized procedure.

## <span id="page-2-1"></span>**2. GETTING ACCESS**

The application requires all users to be registered as an "Authorized user" for a company in our database. If you don´t have any credentials for access, you must request it at AEMPS USER MANAGEMENT application [https://sinaem.agemed.es/registroaemps/Pages/acceso.aspx,](https://sinaem.agemed.es/registroaemps/Pages/acceso.aspx) or contact with the Application Admin User authorised for your company.

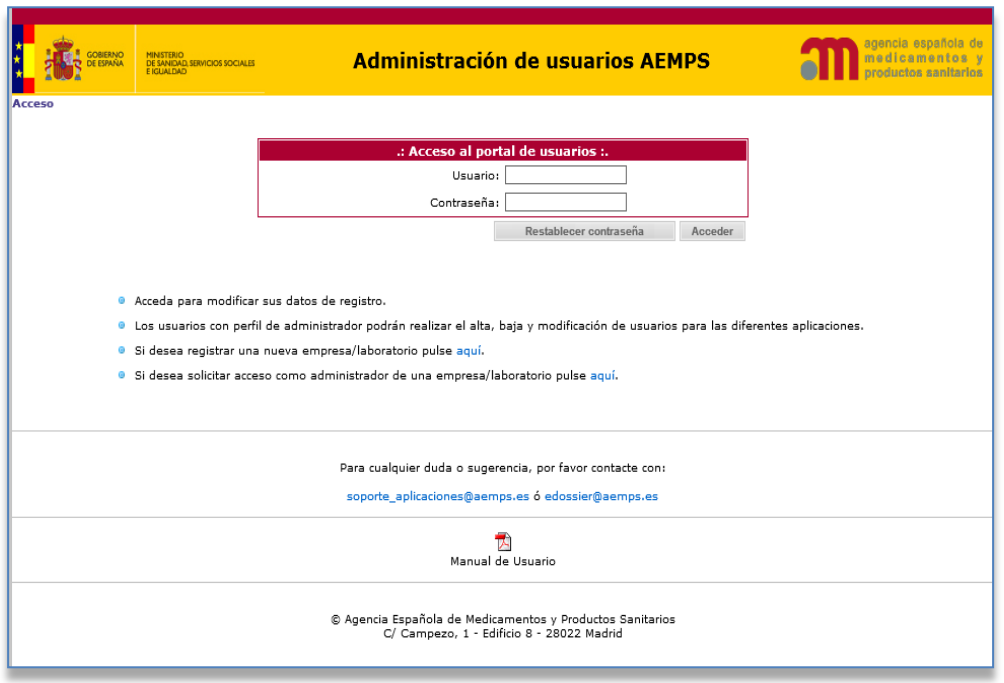

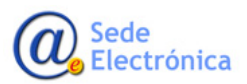

#### <span id="page-3-0"></span>**2.1.Access portal**

The access to the application is: [https://sinaem.agemed.es/RAEVET](https://sinaem.agemed.es/RAEFAR)

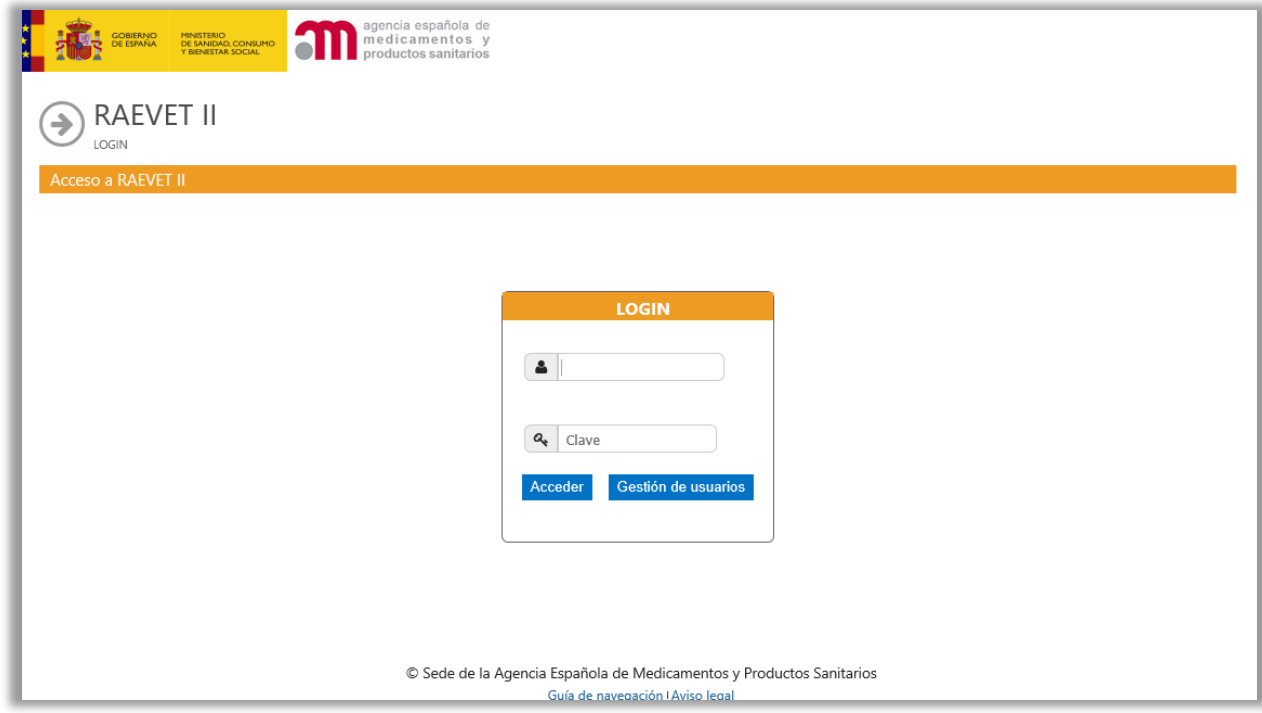

In the gateway the user must fill in the username and password and click on "ACCEDER" to enter in the application; the users will have access to manage requests for which they have permissions.

If the user forgot the password or want to change it, the resetting can be done from the own welcome screen, by clicking on the button "GESTIÓN DE USUARIOS" (users management).

## <span id="page-3-1"></span>**3. START APPLICATION FOR VMPs AUTHORIZED BY CENTRALIZED PROCEDURE**

#### <span id="page-3-2"></span>**3.1. Communication of centralized VMPs**

In order to apply for a national code (CN) of a centralized VMP, you have to send an electronic application form (e-AF) and the additional documents by RAEVET II.

Click on **"SOLICITUD"** at the top menu, then choose **"Comunicación Med. Centralizados**" and "**NUEVA SOLICITUD"** in the drop-down menu. If you want to check the status of the previously submitted requestings or make any additional information (both required or not by the AEMPS), please click on **"Consulta mis solicitudes/Inf adicional"**.

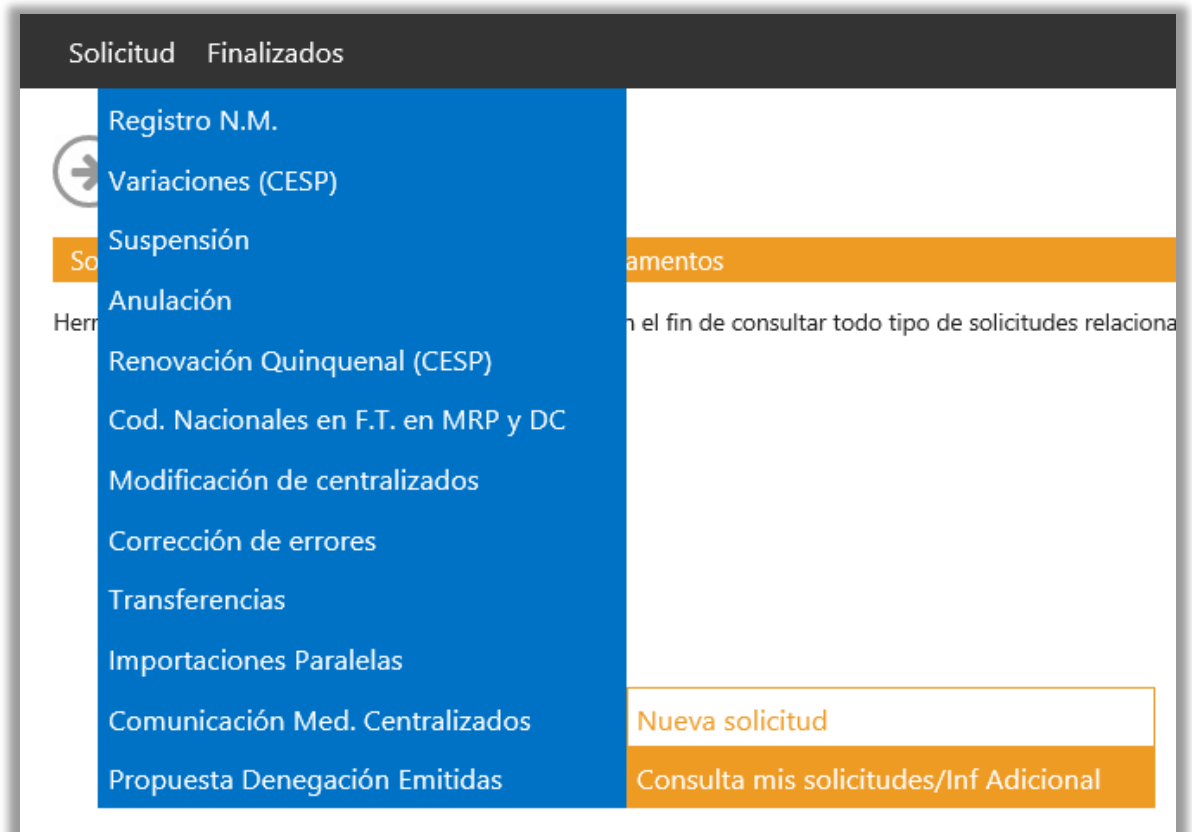

Then select the type of request and click on **"ACCEDER"**.

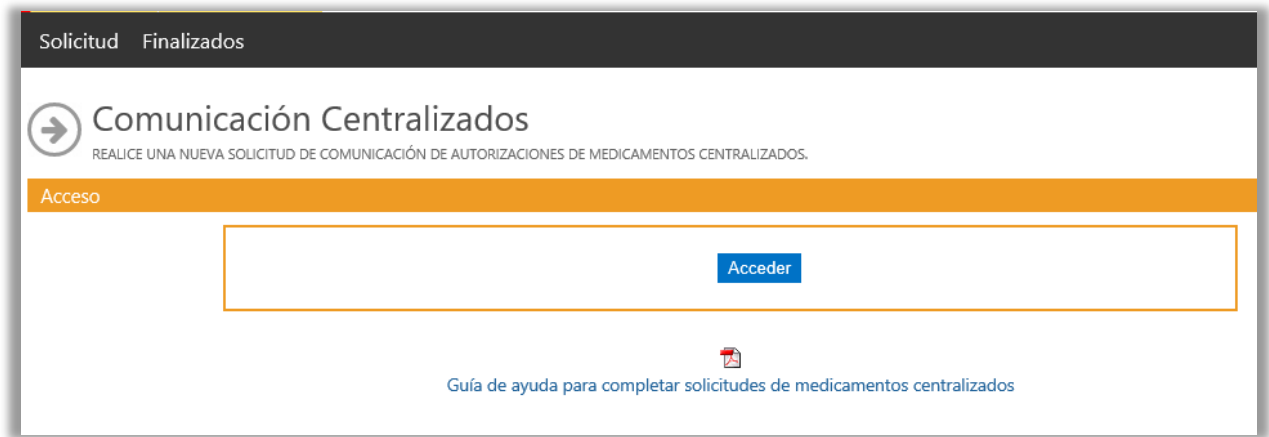

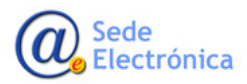

ı

п

Sede electrónica de la Agencia Española de Medicamentos y Productos Sanitarios

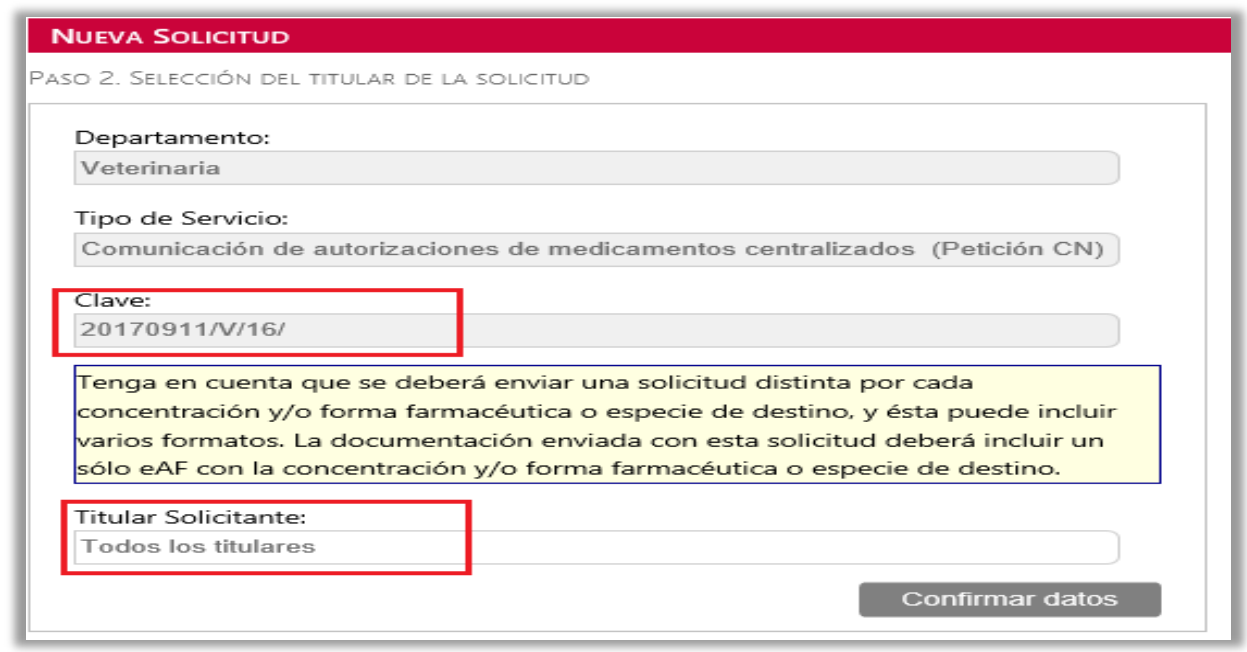

The application will assign an application number (key), and you must indicate and select the MAH of the VMP for what you´re applying the national code. PLEASE don't forget click on **"CONFIRMAR DATOS"** to confirm the data.

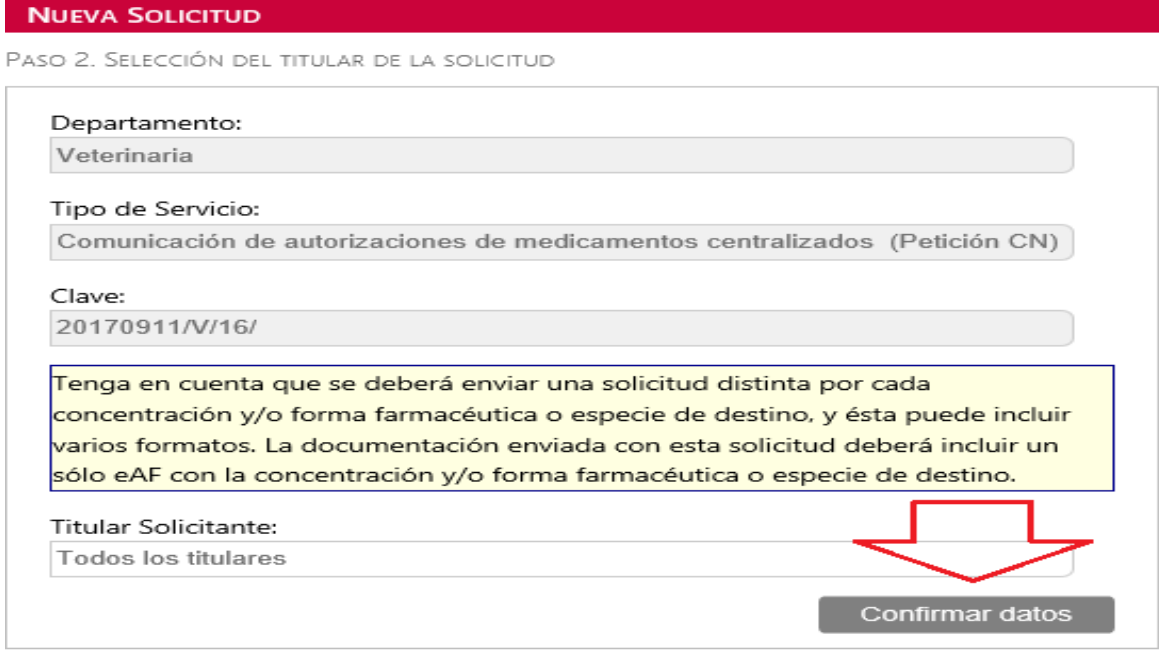

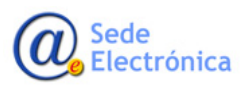

IMPORTANT: The National Code is granted for every separate format, but a single eAF have to be sent together with the additional documents only for every pharmaceutical form/strength/target species, not for every format.

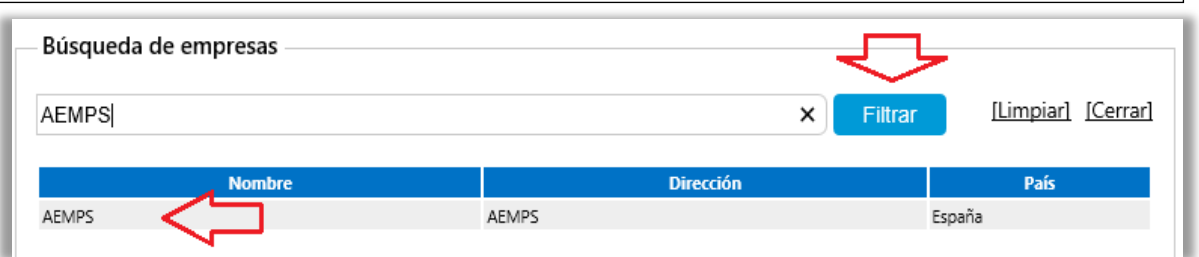

After the data confirmation, you´ll give access to the request form and must fill in "**Datos del Titular**" (MAH data) **, "Responsable"** (contact person data), and "**Datos de la Solicitud"** (requested details). In the latter field, you should indicate the name of the VMP, justification (i.e. Apply for a National Code), type of procedure and number of theEuropean procedure. When it has been completed, don't forget click on "**GUARDAR Y CONTINUAR"** (save and continue).

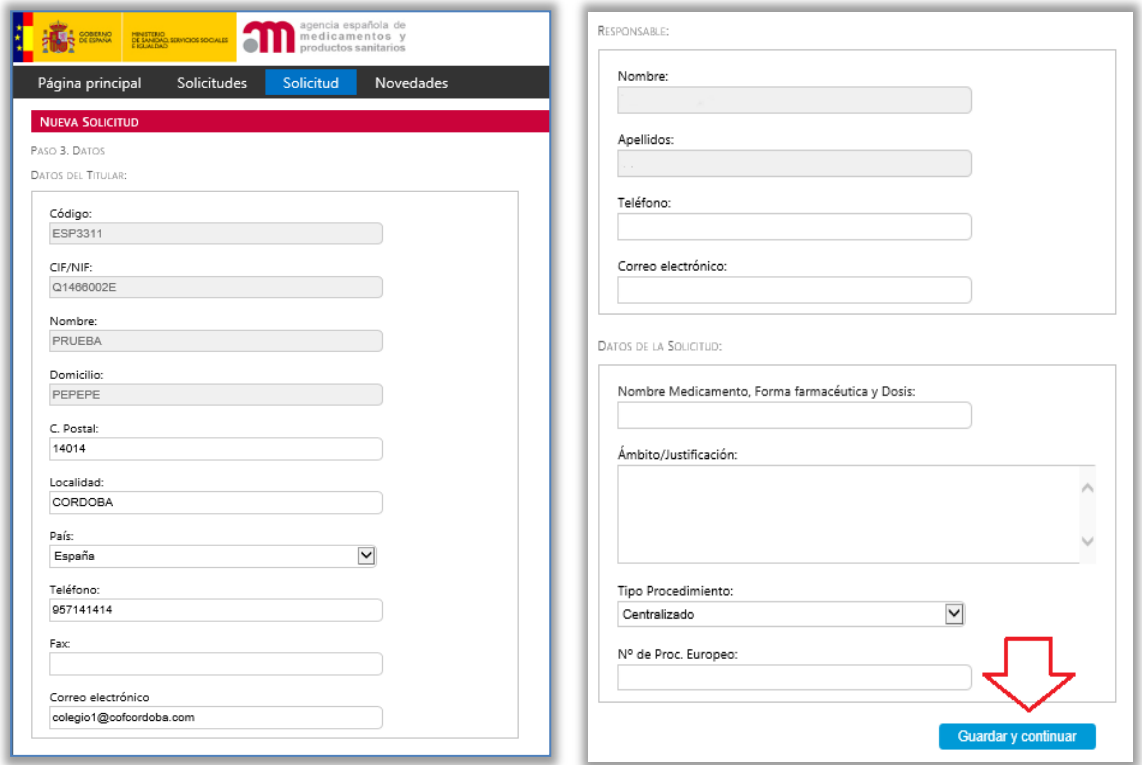

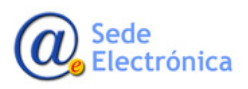

RAEVET II – Applications for National Code & Notification of changes for Centralized Veterinary Medicinal Products

Sede electrónica de la Agencia Española de Medicamentos y Productos Sanitarios

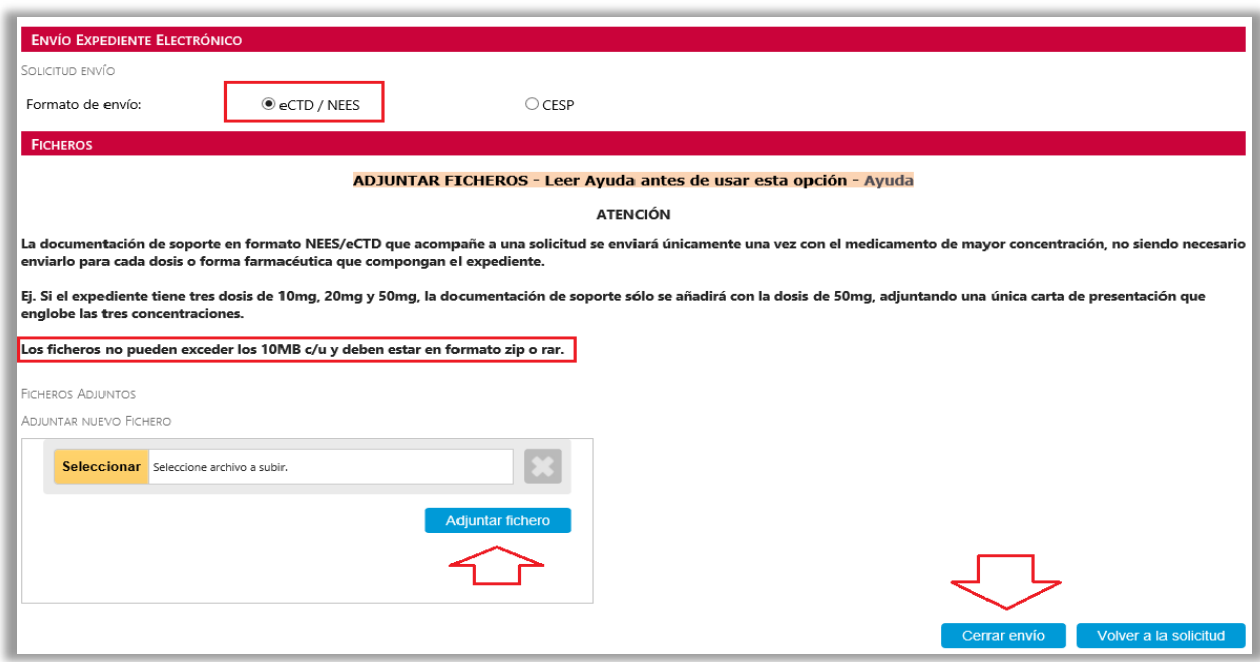

#### **ADDITIONAL DOCUMENTS TO BE INCLUDED IN THE SEQUENCE**

The request must be accompanied by the following information and documents:

- Copy in Spanish of the Decision of the EC granting the authorization of the VMP.
- Copy in Spanish of Decision of the current version of European Administrative Data (obtained from record eCTD European registration dossier of this VMP).
- e-AF fullfilled, locked and stored in digital format.

This documentation will be included attached to application (s) by RAEVET II and it has to be structured as a sequence VNeeS in Part 1.

#### **Formats Information** (Información de los formatos)

In the cage "**INFORMACION DE FORMATOS"** you must fill in the European authorization number "**EU/2/XX/XXXX**" (Nº de Autorización EU), the European procedure number assigned by EMA "**EMEA/V/XXXXXX**" (Nº EMA), data of the **Local Representative** (Representante Local), and **Contact Person** (Persona de Contacto); as well as the new format (s) you want to put on the market (**Nuevos Formatos del Medicamento** ) for which you request the National Code, and shelf life particulars (**Registros Validez**). Be aware to keep the same order of inclusion of formats according to the order of appearance of the e-AFs.

For each format and shelf life, click on "GUARDAR NUEVA VALIDEZ" (**1**) and "GUARDAR FORMATO" (**2**), this way we can indicate more than one (**3**).

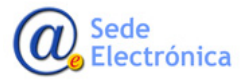

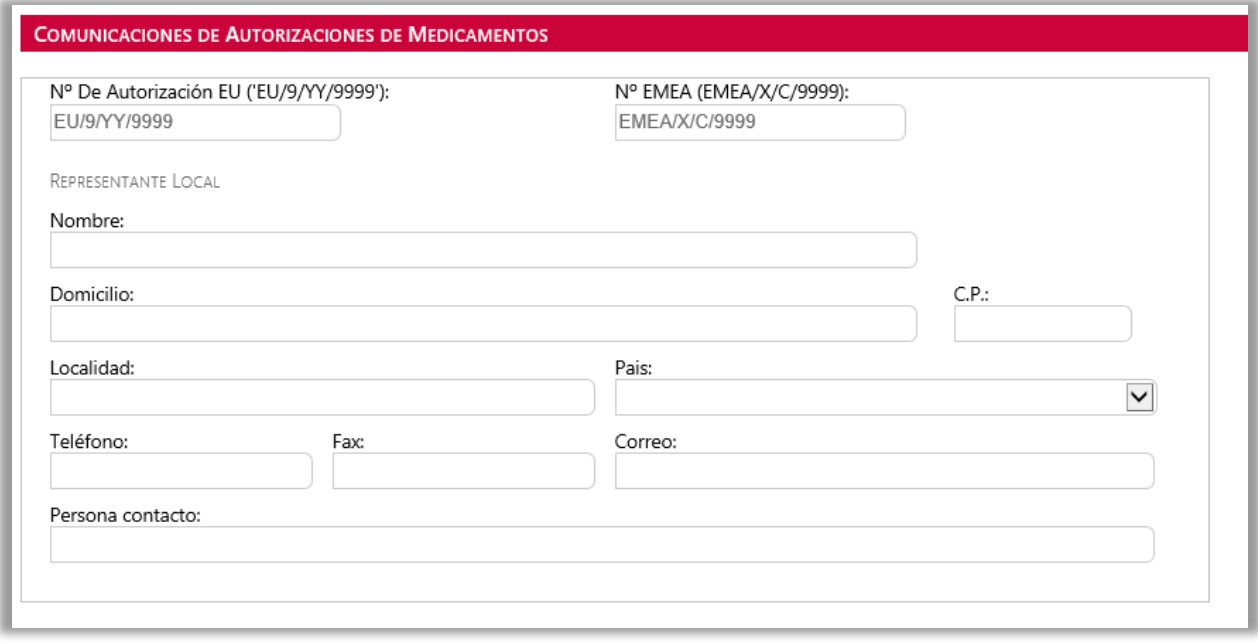

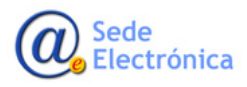

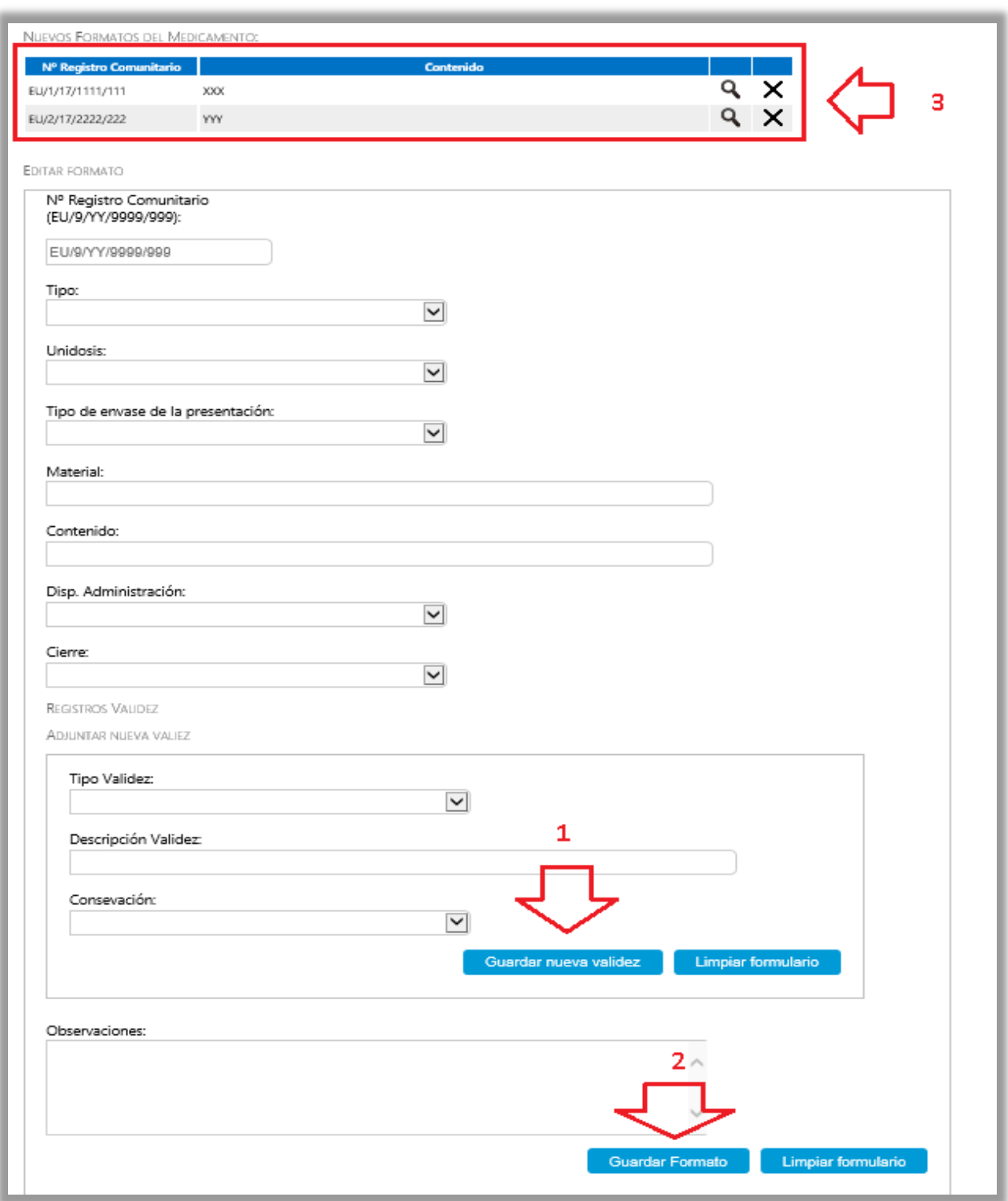

**IMPORTANT**: The status of your application stands as a **DRAFT** (Borrador) until this step; that means the user can modify it. But when this has been sent, the state will be changed and the application will be locked to the user. For any problem, amendment etc. the user must contact to AEMPS (see below).

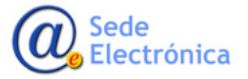

#### • **SUBMITTING THE APPLICATION FORM**

When the requesting has been fulfilled must be sent from the tab "**ACCIONES**". Please, choose "**ENVIAR BORRADOR**" from drop down list in **ACCION**, write a comment about your request at the field **COMENTARIOS**, and click over **REALIZAR ACCION** button. Your application has been sent:

If you want to delete the submission for any reason you have to choose "**DESCARTAR BORRADOR"**, include the reasons at the field "**MOTIVOS"**, and click on "**REALIZAR ACCION"** button.

### <span id="page-10-0"></span>**4. MODIFICATION OF CENTRALIZED MEDICINES.**

Please choose **"MODIFICACION DE CENTRALIZADOS"** to inform to the AEMPS about those changes approved by the EMA for an authorised centralised VMP; also you can request new CN for a new format (s) of a VMP already authorized in Spain, not being necessary include eAF in such case.

#### **4.1. New application (Nueva Solicitud)**

To inform about a new change in a centralised medicine, you have to click on "**SOLICITUD**" and select "**MODIFICACION DE CENTRALIZADOS**" and "**NUEVA SOLICITUD**" from the drop-down menu. Click on "**ACCEDER"** button to get the application form.

**IMPORTANT**: You have to submit one application form for each Pharmaceutical Form/Dose/Target Species:

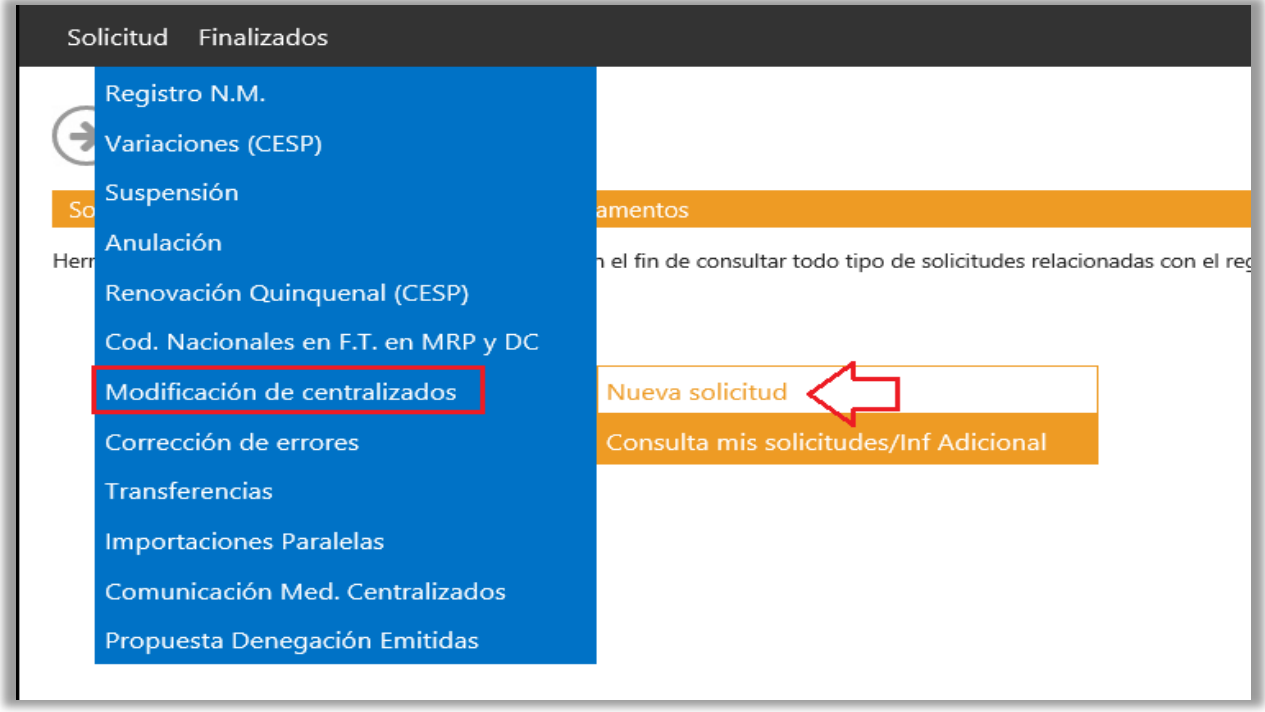

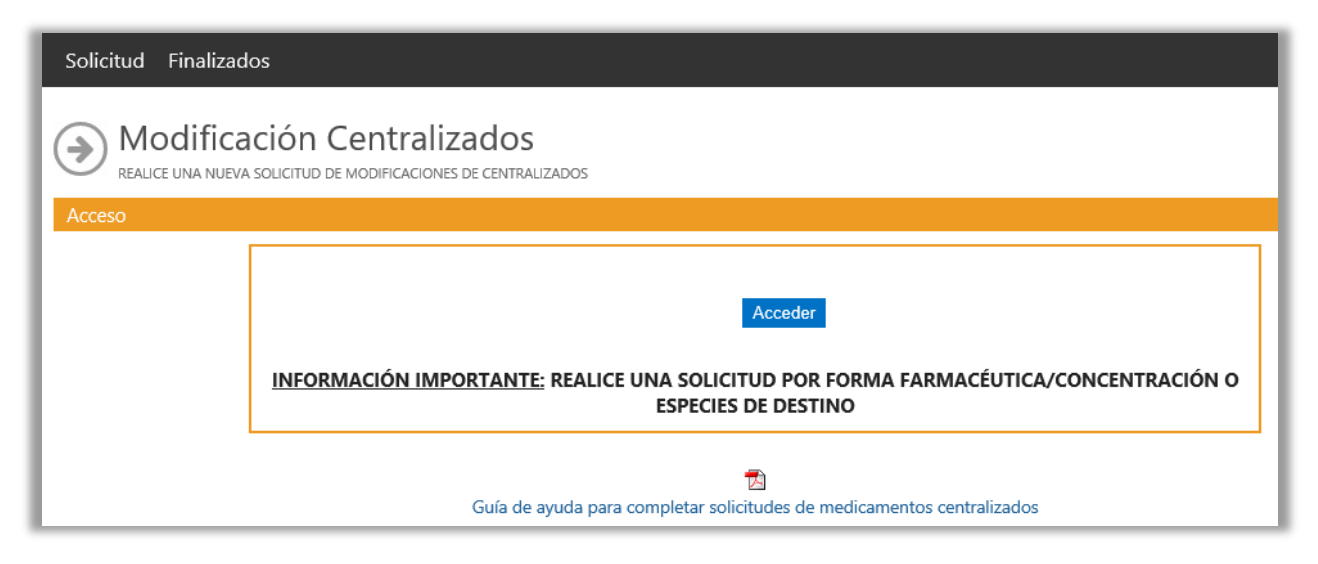

Please, don´t forget to indicate the MA holder of the VMP to be modified/updated:

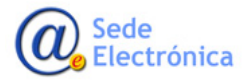

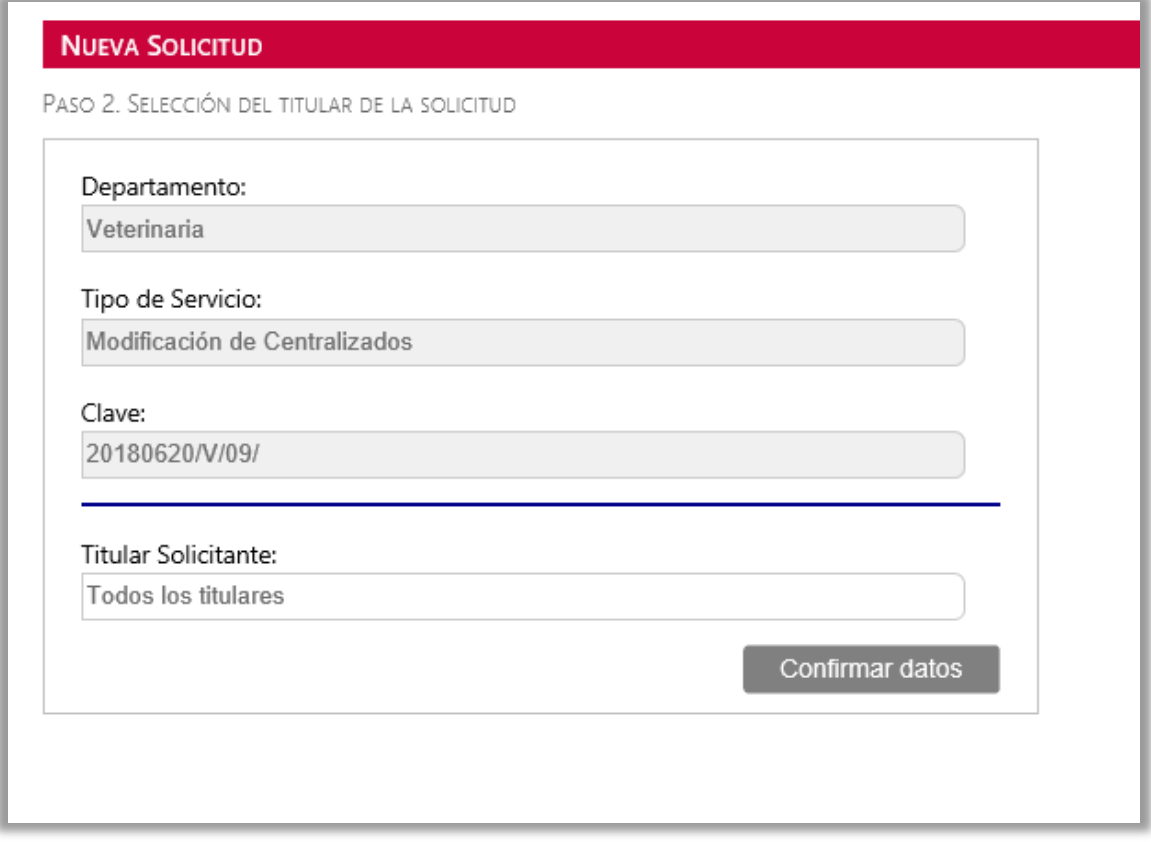

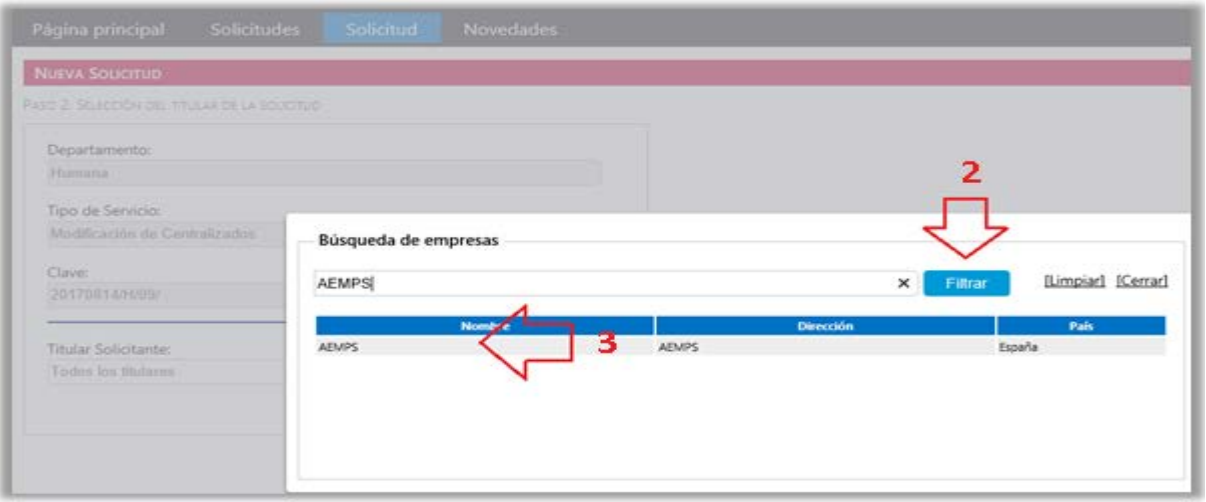

After selecting the MA holder, please confirm it by clicking on the button "CONFIRMAR DATOS" and fill in the fields "**Datos del Titular**" (MAH data), "**Persona Responsable**" (responsible person) and "**Datos de la Solicitud**" (application data).

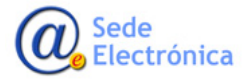

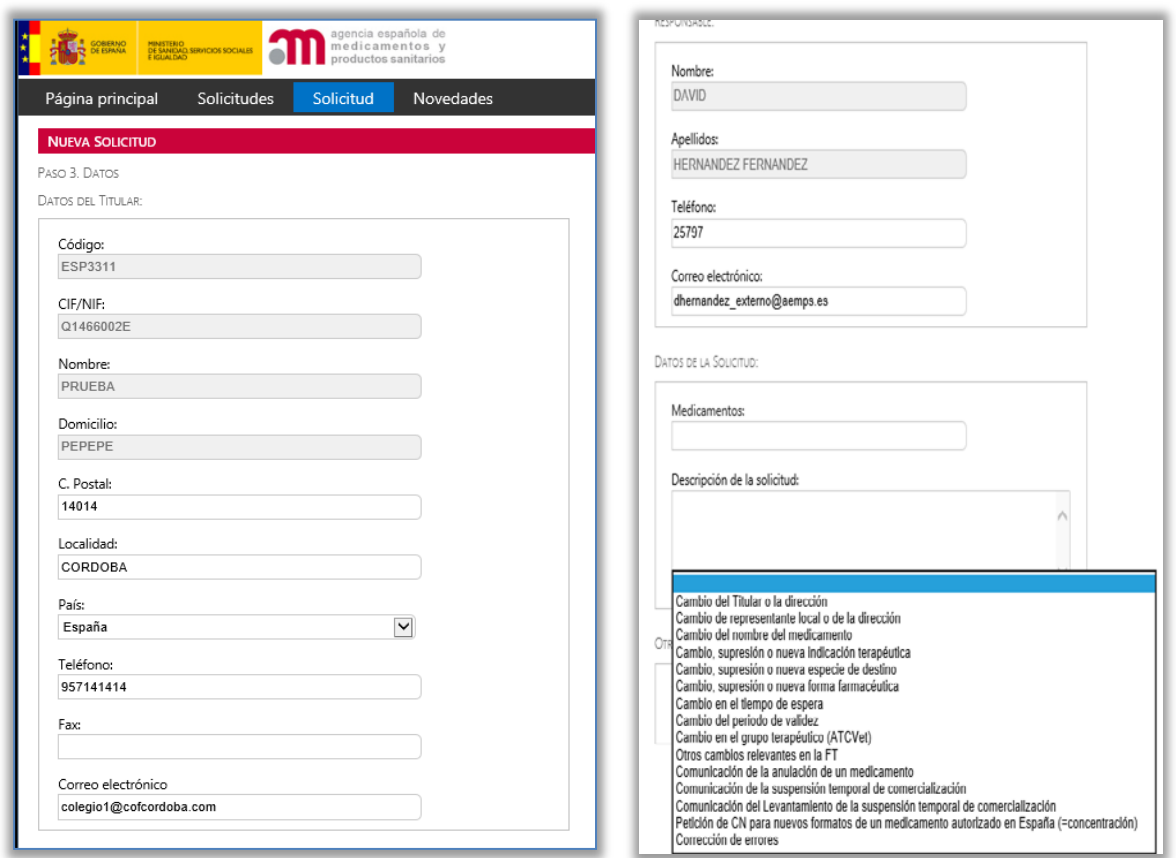

Complete the fields "**DATOS DE LA SOLICITUD**" and select the reason for the application in the field "**ÁMBITO/JUSTIFICACIÓN**".

In "**OTROS DATOS**" indicate the type of changes you are notifying. Click in the "**TIPO DE MODIFICACION"** field and select it from the drop-down list. Finally, you must click "**GUARDAR Y CONTINUAR"** to save the information entered; then the number of your requesting (**Nro. Solicitud**) will be generated:

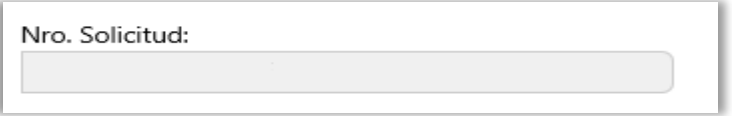

The information is saved when has been entered into the form; the cages where you can attach the corresponding sequence in VNees (**ENVIO EXPEDIENTE ELECTRONICO**) indicate the involved VMPs (**VER MEDICAMENTOS**), and so the formats in the case of addition of new formats (**INFORMACION DE NUEVOS FORMATOS**). This last choice will only be used when you are asking for National Code for new formats of a VMP with National Code/s previously authorized in Spain.

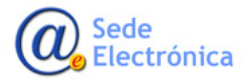

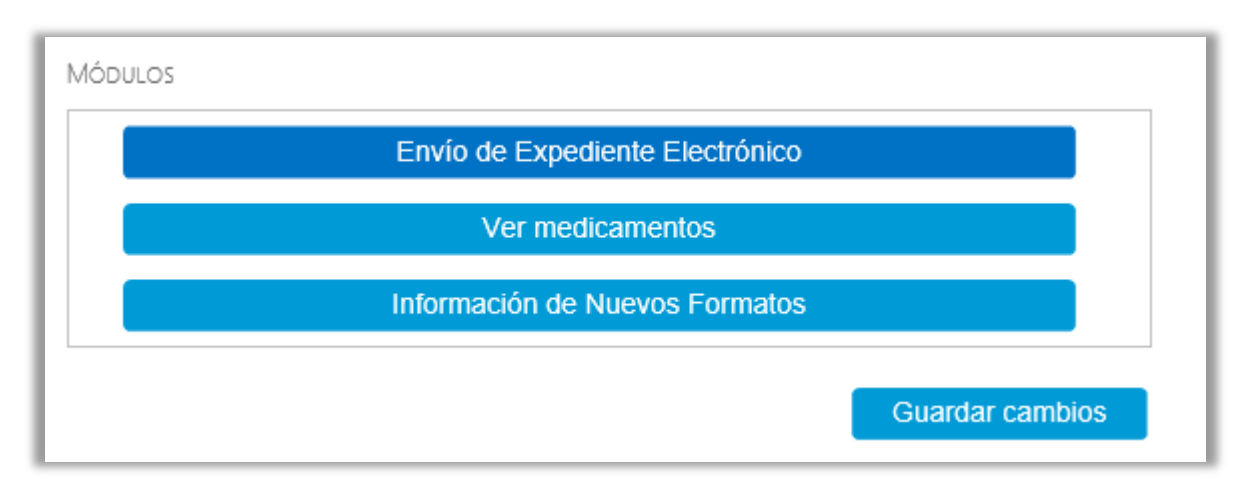

**Electronic file submission** (Envío de Expediente Electronico)…………………(see page 6)

**Add VMP** (see "Medicamentos")

Please indicate the VMPs involved in the application. Click on "**ADJUNTAR MEDICAMENTO**" button, write the name of the VMP in the field "**NOMBRE**", click on "**FILTRAR**" button to show the VPMs and select it. You can add more than one VMP if necessary.

**IMPORTANT**: If the searched VMP is not in the drop down list, please check the MA holder at the beginning of the application form and be sure it is the right.

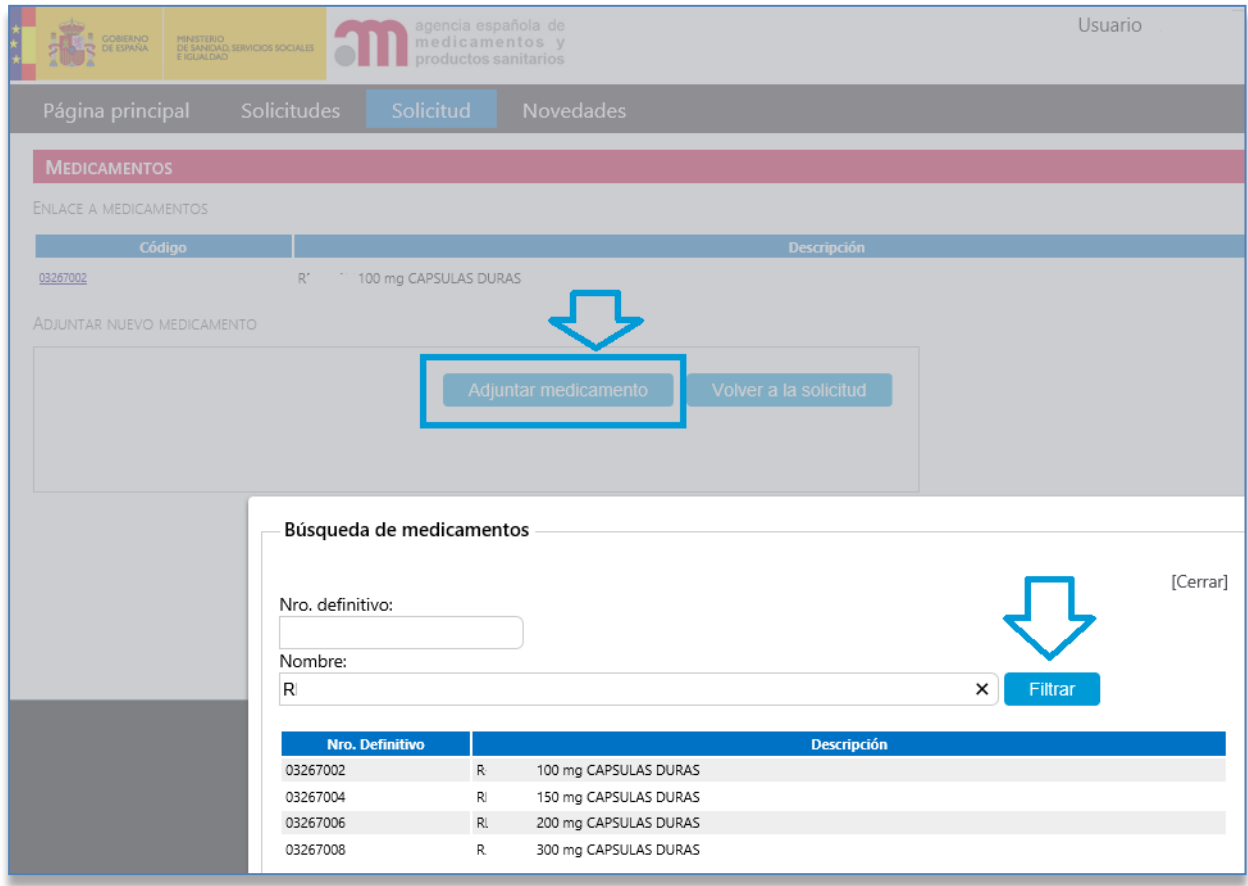

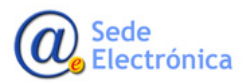

**Format Information** (Información de formatos)………………………………………….(see page 8)

**IMPORTANT**: Click on "**ADICIÓN DE NUEVOS FORMATOS**" (Add New Formats (New CNs)" when a National Code for a new format whose previously authorized VMP, has been applied. Please include the information of this new format here.

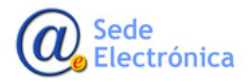

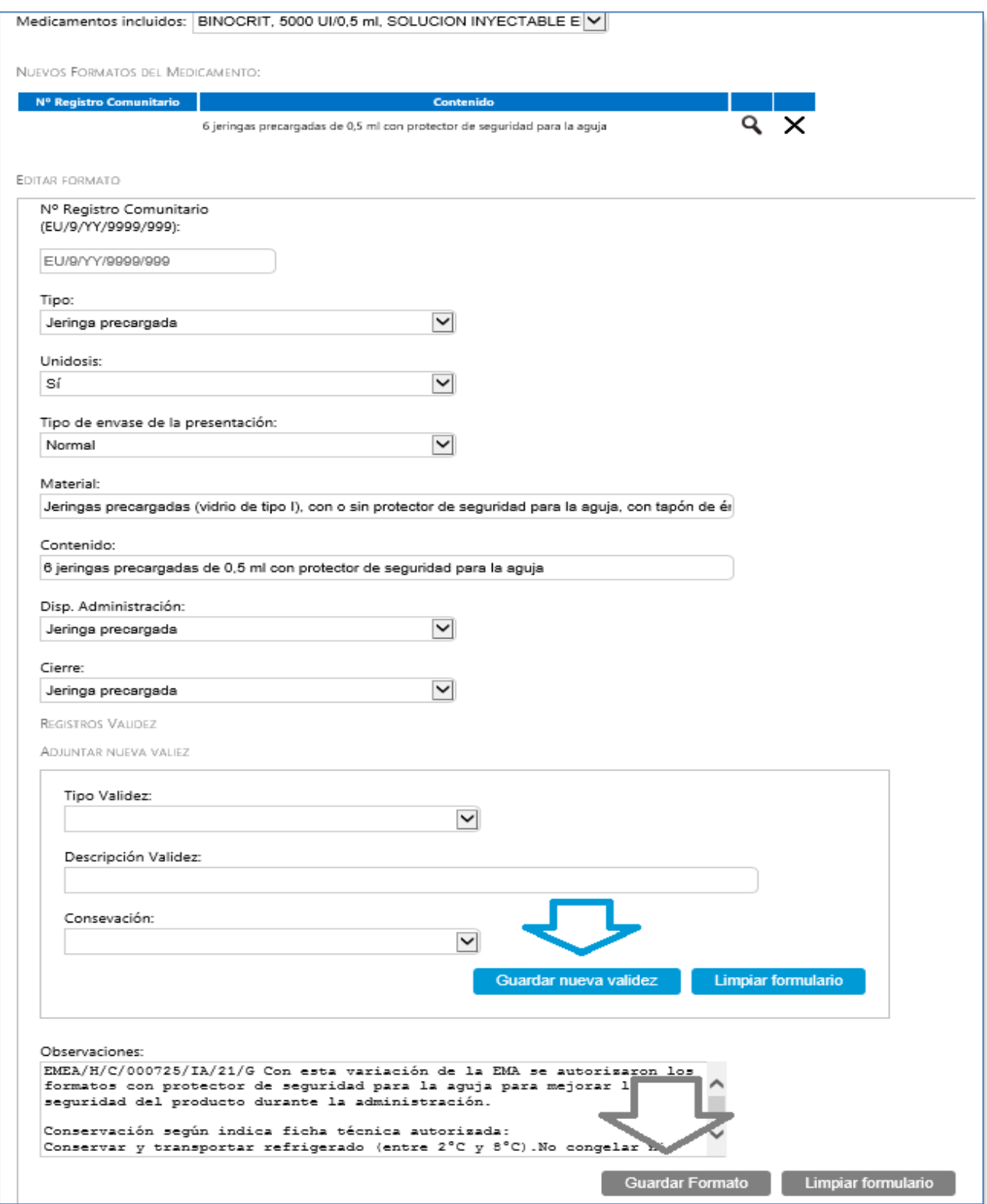

## **4. QUERY ON MY APPLICATIONS/ADDITIONAL INFORMATION** (Consulta mis solicitudes/Inf. Adicional)

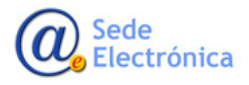

If you want to find a previous submission or send an additional information for an application (required or not by the assessors), please click on "SOLICITUD" and select "MODIFICACION DE CENTRALIZADOS" and "**Consulta mis solicitudes/Inf. Adicional"** from the drop-down menu. Then click on "**ACCEDER"** button to get the query form.

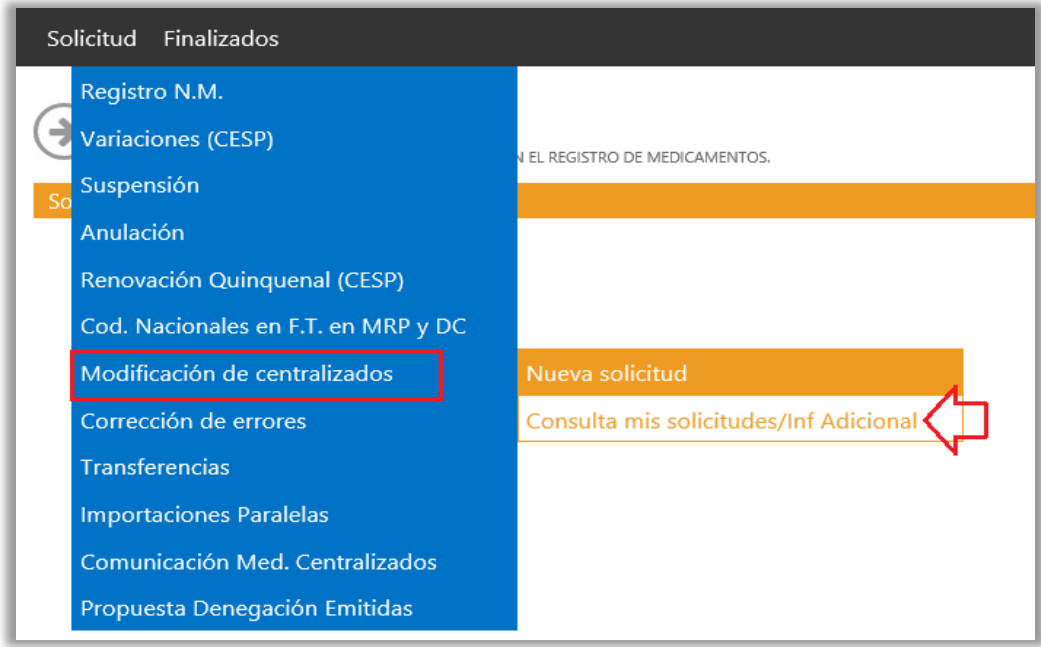

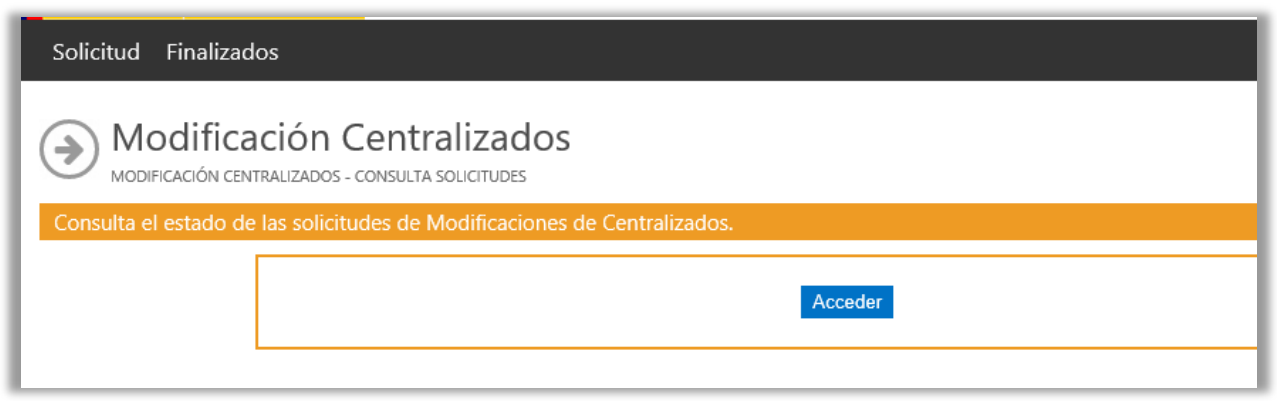

You can use multiple search criteria depending on the Type of Service /Submit date / Request number / Subject /Medication name / Process State.

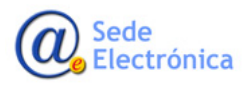

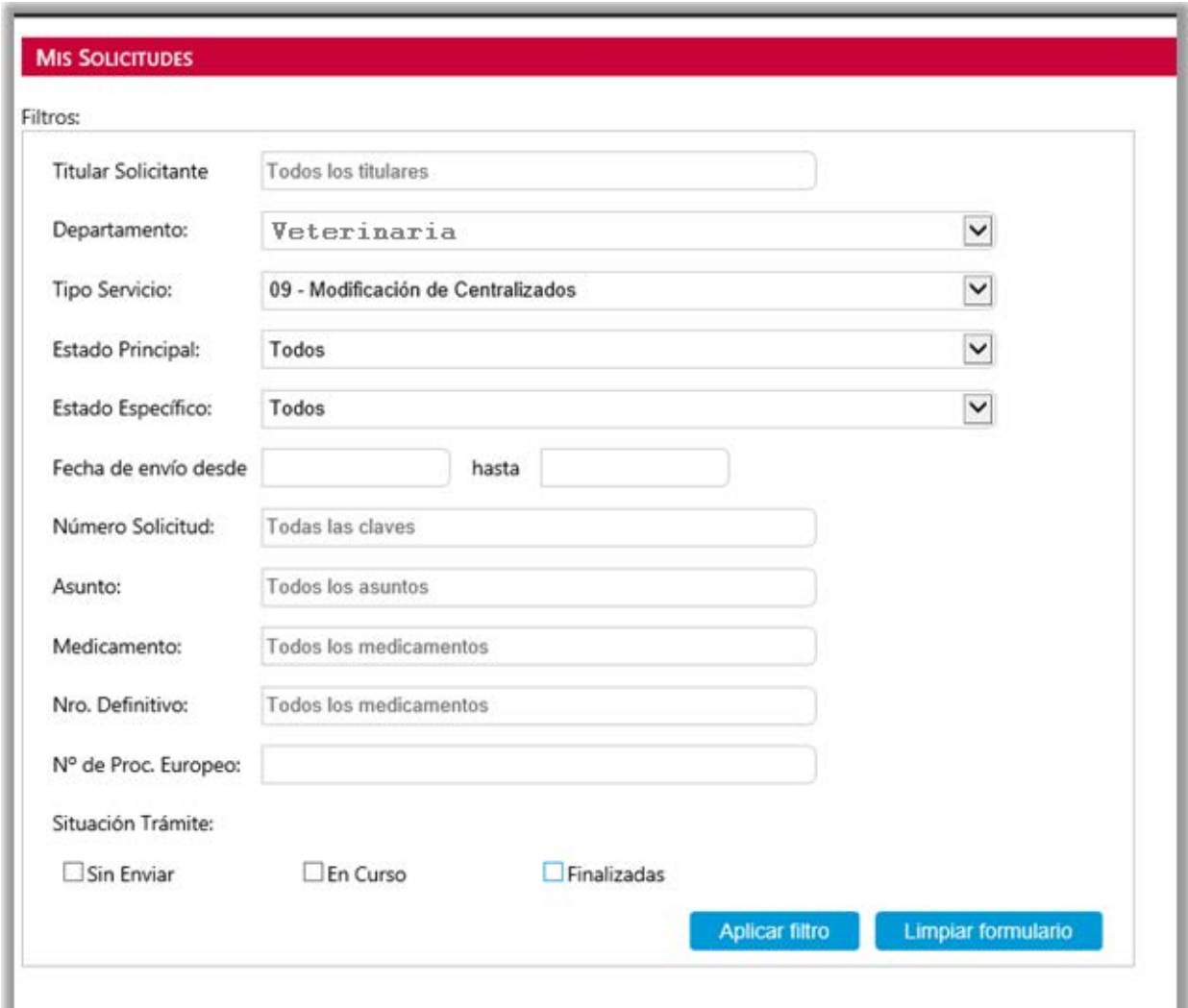

**Note**: We can find three types of Process State available for query:

 $\Box$  Sin Enviar (In Draft)

 $\Box$  En Curso (In progress)

 $\Box$  Finalizadas (Finalized)

When you use the filter (s), the result will be displayed, based on the criteria selected.

From the icon  $\Box$  on the right of the table you can get the application form details.

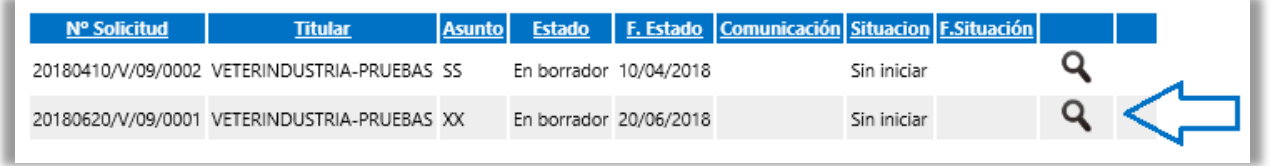

**Note**: If necessary, you also have the option to export your requests to a XLS file (compatible with Microsoft Excel) by clicking the "**EXPORTAR EXCEL**" button, and choosing a place to save it.

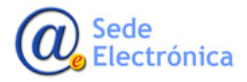

## <span id="page-19-0"></span>**5. ADDITIONAL INFORMATION SUBMISSION (ENVIOS DE INFORMACION ADICIONAL)**

There are two ways for additional information submission: Requested (by AEMPS), and Not Requested.

#### <span id="page-19-1"></span>**4.1. General data**

This kind of submission is requested by the AEMPS assessors and it is activated by them. You must use the module "ENVIO FORMATO ELECTRONICO" at the menu tab "DATOS GENERALES":

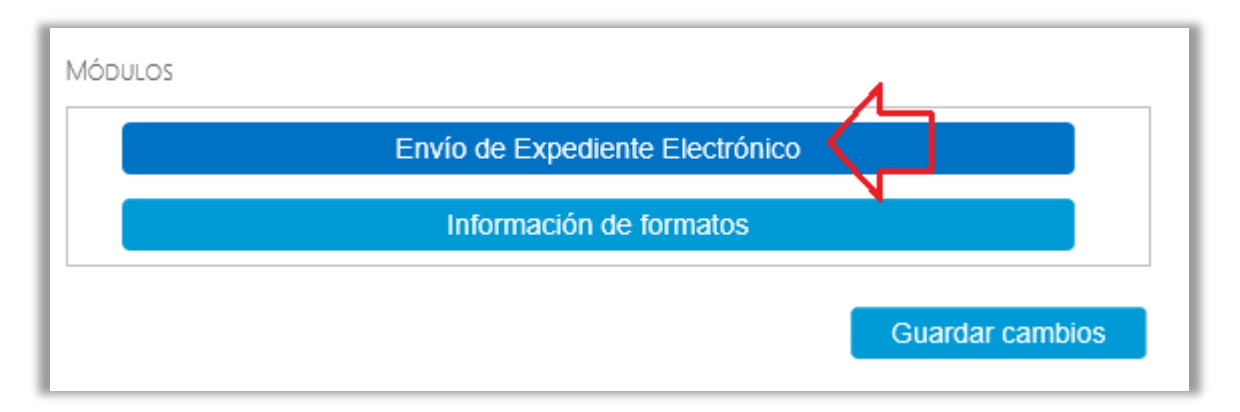

For additional information about **Electronic File Submission** (Envío de Expediente Electronico), please see page 6 of this guide.

#### <span id="page-19-2"></span>**Not requested – Additional Information Submit**

For attaching additional information to your application form after sending, please click on "**ACCIONES**", choose "**ABRIR ENVIO ADICIONAL NO SOLICITADO**" at "**ACCIÓN**" drop-down list, write a comment about the content of the additional information and click on "**REALIZAR ACCION**" button.

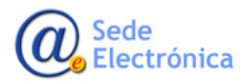

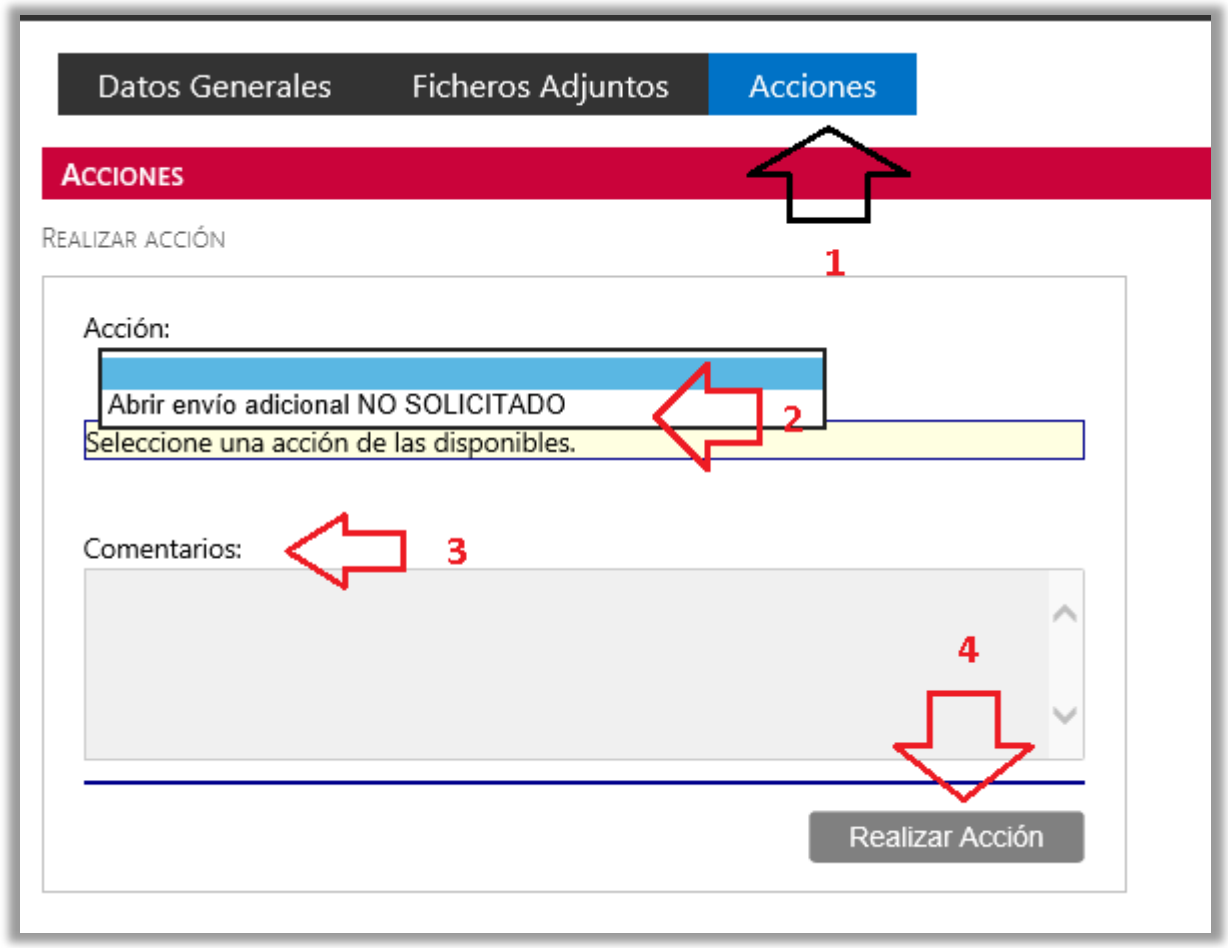

Then, click on "**ENVIO FORMATO ELECTRONICO**" and proceed to upload the zip file with the additional information. To end the procedure, you have to return to "**ACCIONES**" at the top menu, and send it:

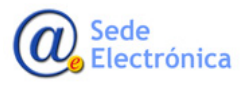

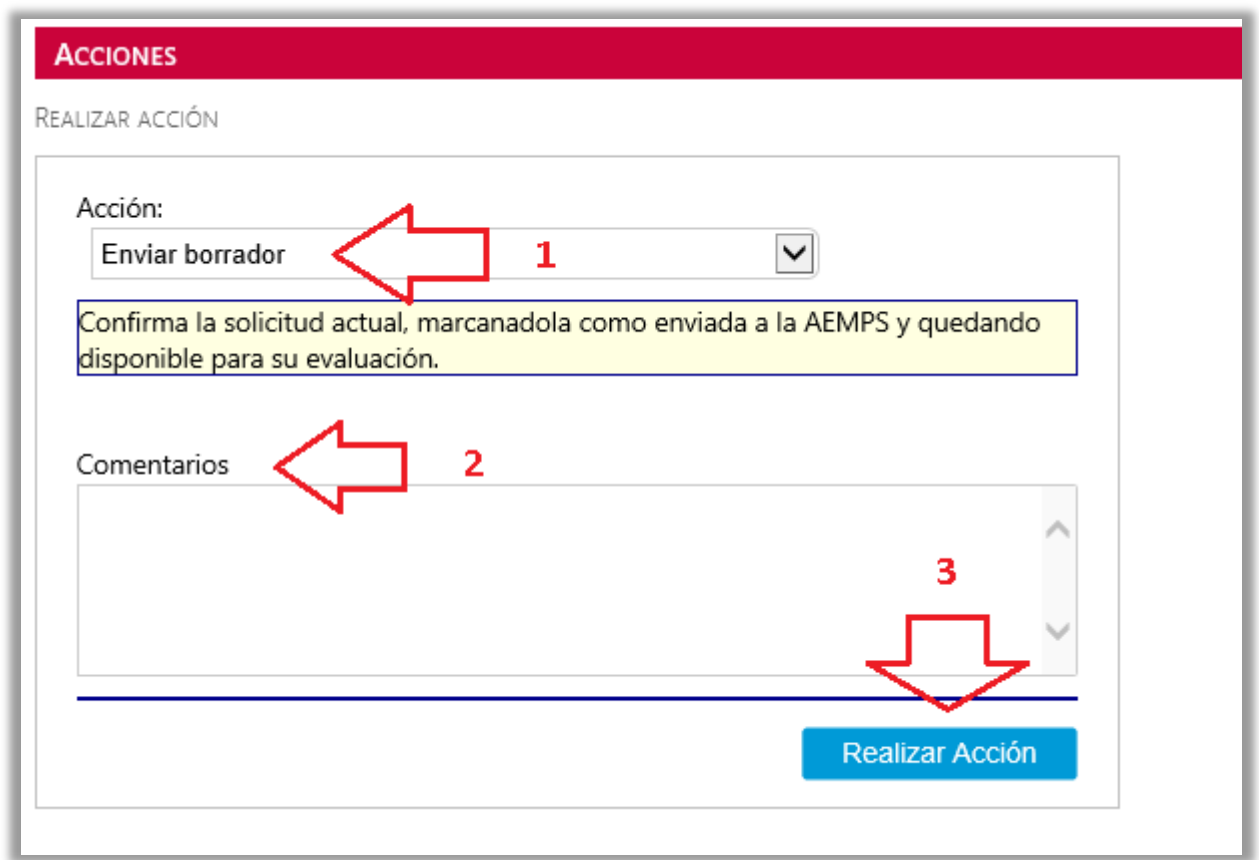

## **4.2. Attached Files** (Ficheros Adjuntos)

Here you can get information details about your submits sent by "**ENVIO FORMATO ELECTRONICO**".

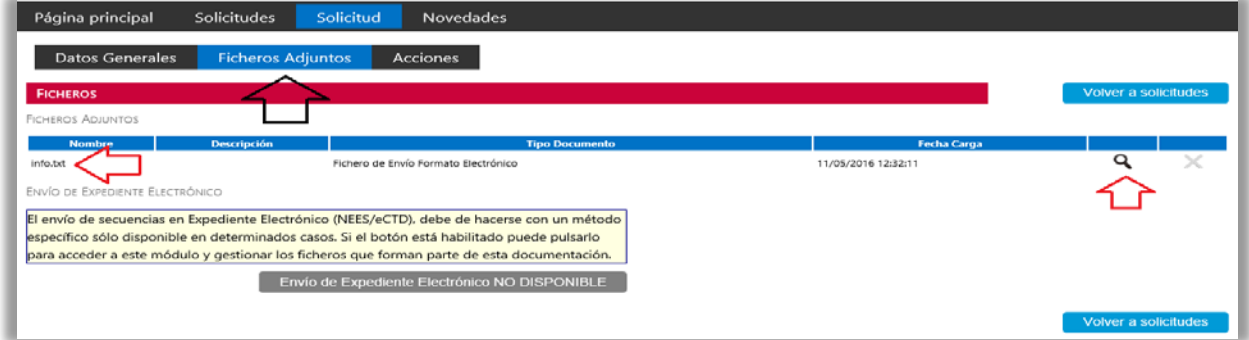

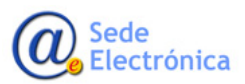

#### <span id="page-22-0"></span>**4.3. Actions** (Acciones)

Here you can get information about both the submission and the comments of the AEMPS assessors. Besides, you can get access to the notification document (magnifying glass) when the submission procedure has been approved and notified.

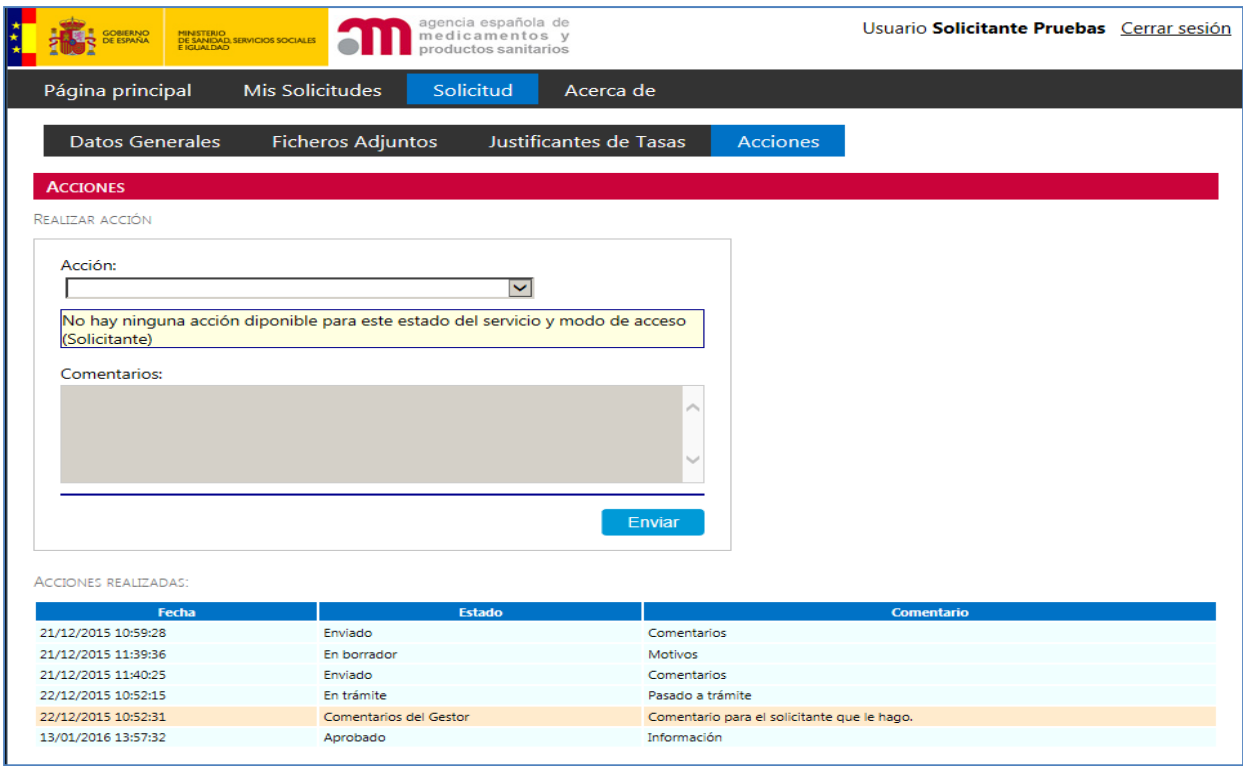

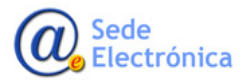